# M 365 Excel Class Video 08: Lookup Formulas

#### **Table of Contents**

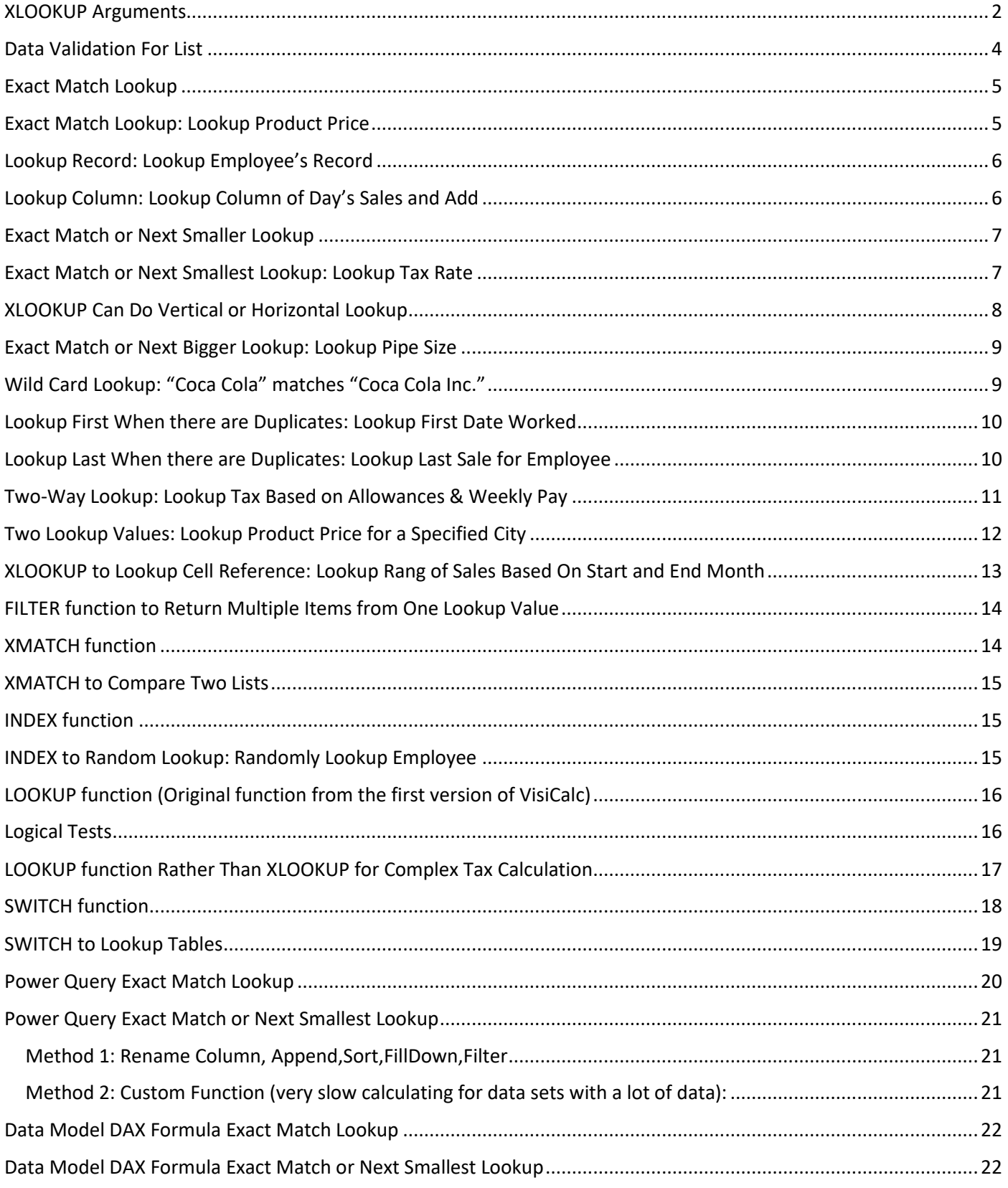

#### <span id="page-1-0"></span>XLOOKUP Arguments

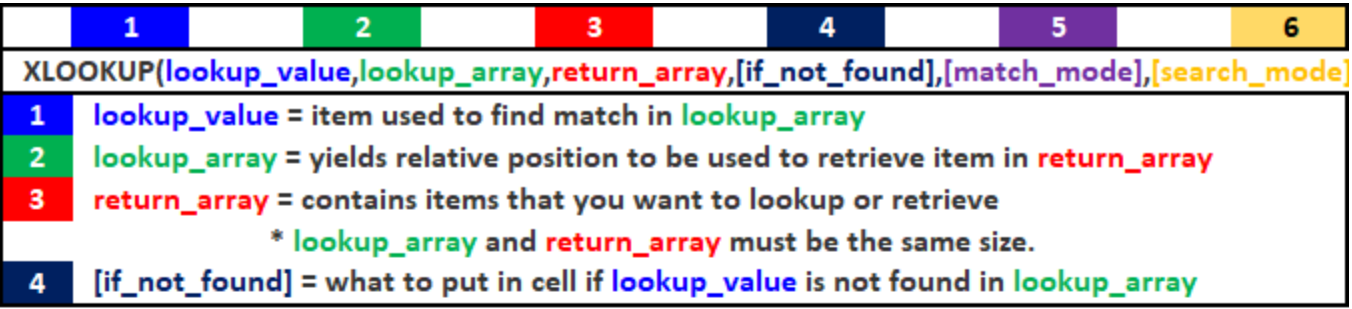

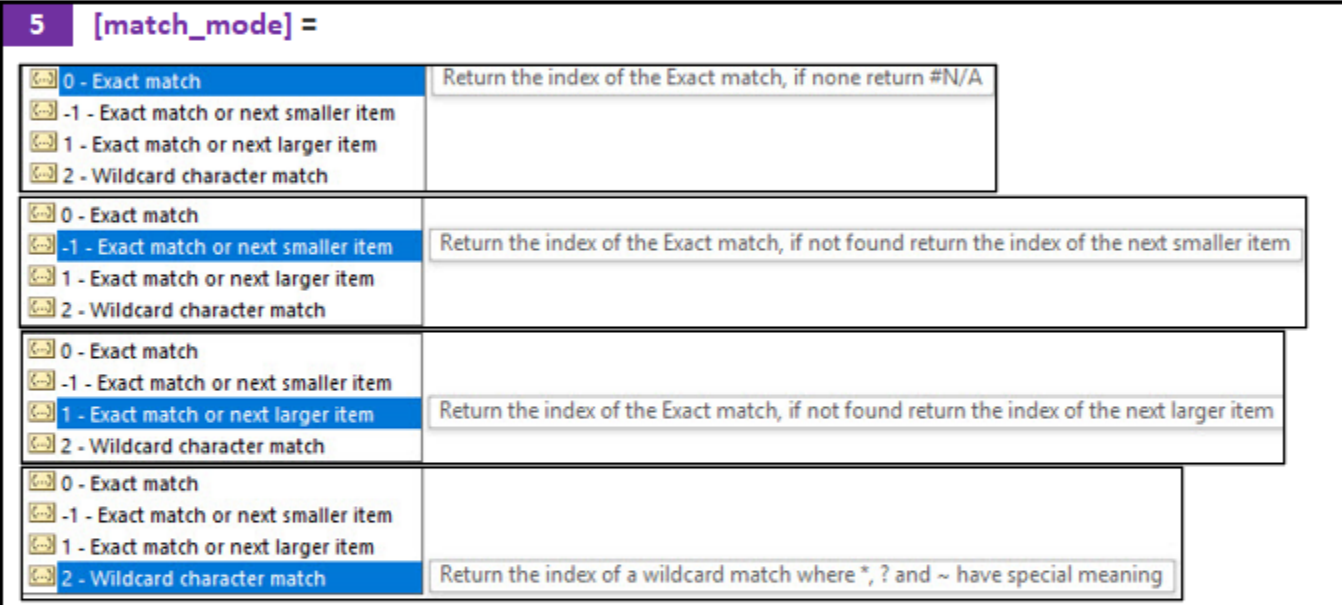

0 - Exact Match = Default. "Quad" matches "Quad". "Quad " does NOT match "Quad". If no match and nothing in 4th argument, #N/A.

-1 - Exact Match or Next Smaller = Use for items like tax rates and commission rates. Values do not have to be sorted.

1 - Exact Match or Next Bigger = Use for items like square footage. Values do not have to be sorted.

2 - Wildcards =>  $*$  = zero or more characters,  $?$  = single character. "Quad\*" finds anything that begins with "Quad". "\*?" finds any text.

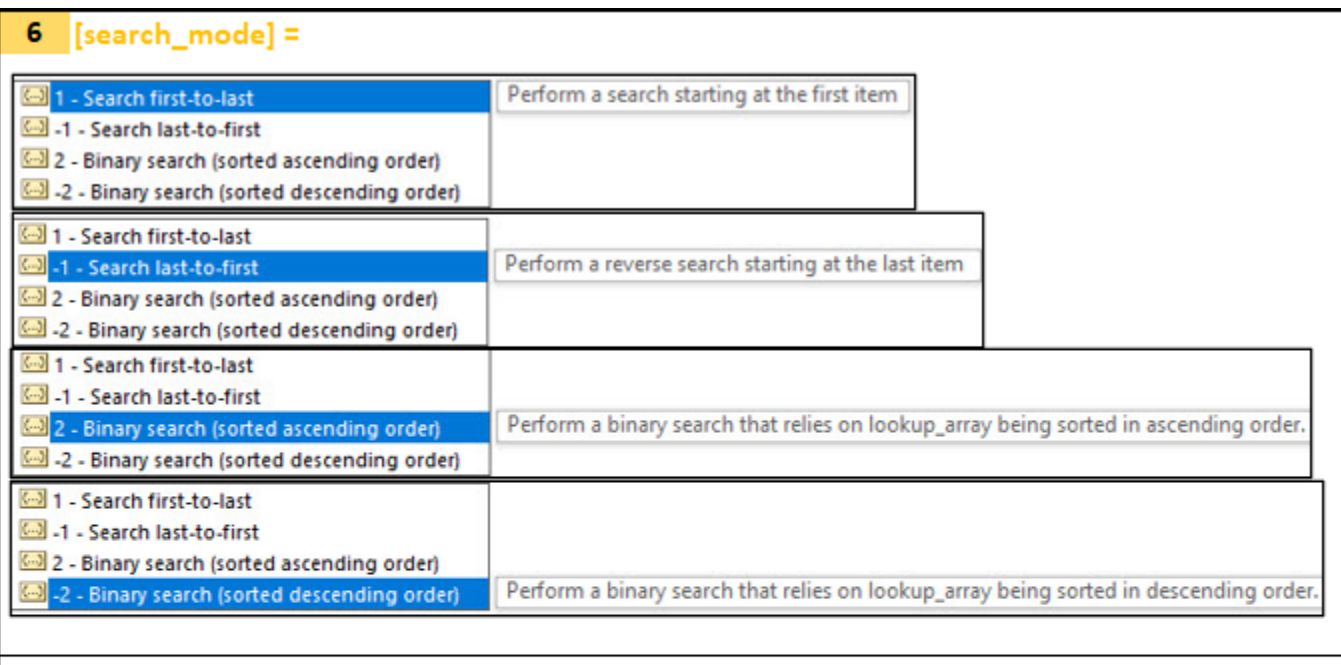

1 - Search First to Last = Default. When there are duplicates, it gets FIRST ONE!

-1 - Search Last To First = When there are Duplicates, it gets LAST ONE!

2 - Binary search for Smallest To Biggest Sort = Column must be sorted. Like old VLOOKUP and MATCH Approximate Match Lookup.

2 - Binary search for Biggest To Smallest Sort = Column must be sorted. Like old MATCH -1 Approximate Match Lookup.

#### <span id="page-3-0"></span>Data Validation For List

When you have a lookup table and you are doing Exact Match Lookup, you can use the unique list from the first column of the lookup table to help add a dropdown list of values to the cell that that contains the lookup value for the XLOOKUP function. Here are the steps:

- 1. Select cell that contains the lookup value
- 2. Click the Data tab, then in the Data Tools group click the Data Validation button

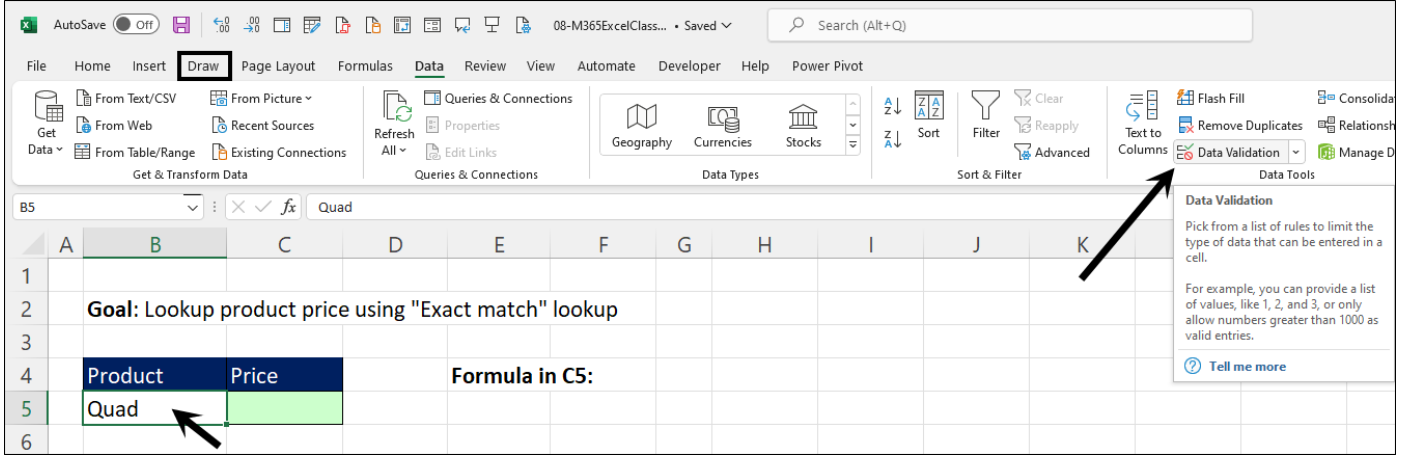

- 3. In the Data Validation dialog box, select "List" from the Allow textbox dropdown
- 4. Click in the Source textbox and select the the unique list from the first column of the lookup table.
- 5. Click OK

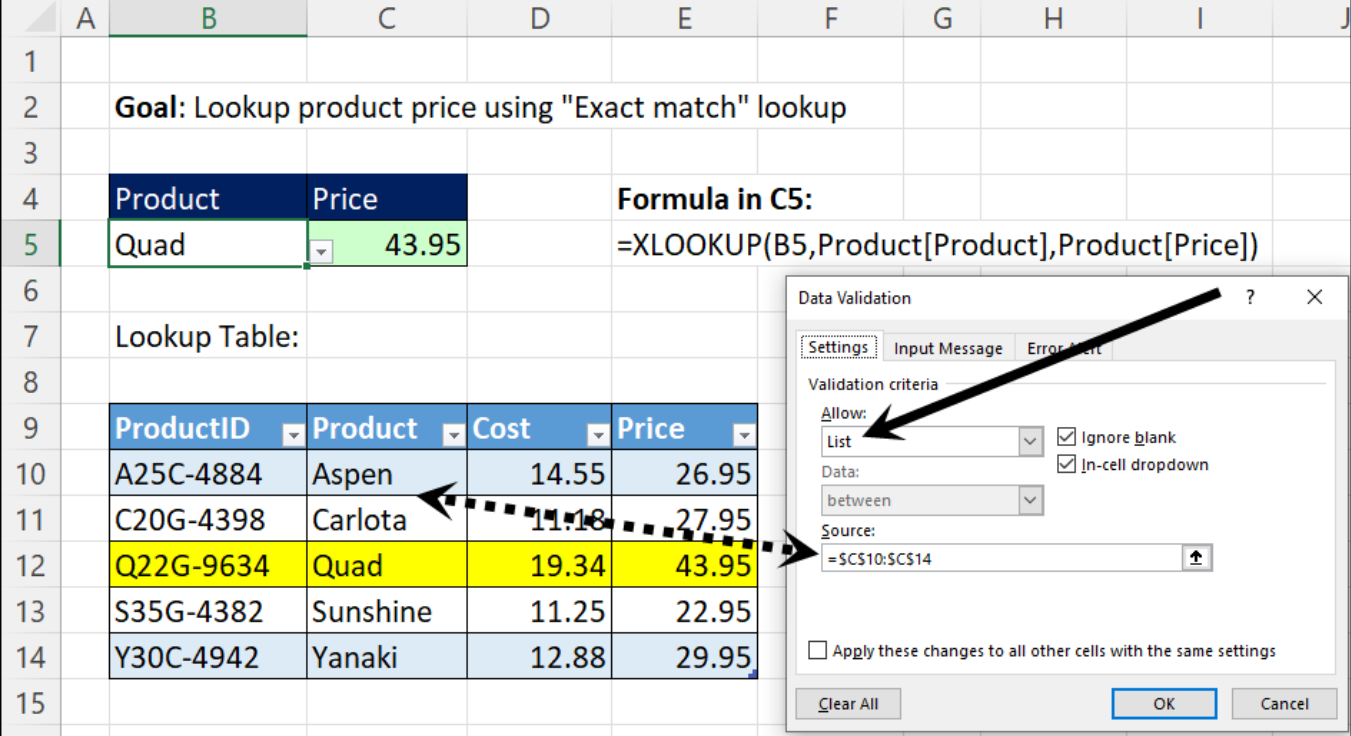

## <span id="page-4-0"></span>Exact Match Lookup

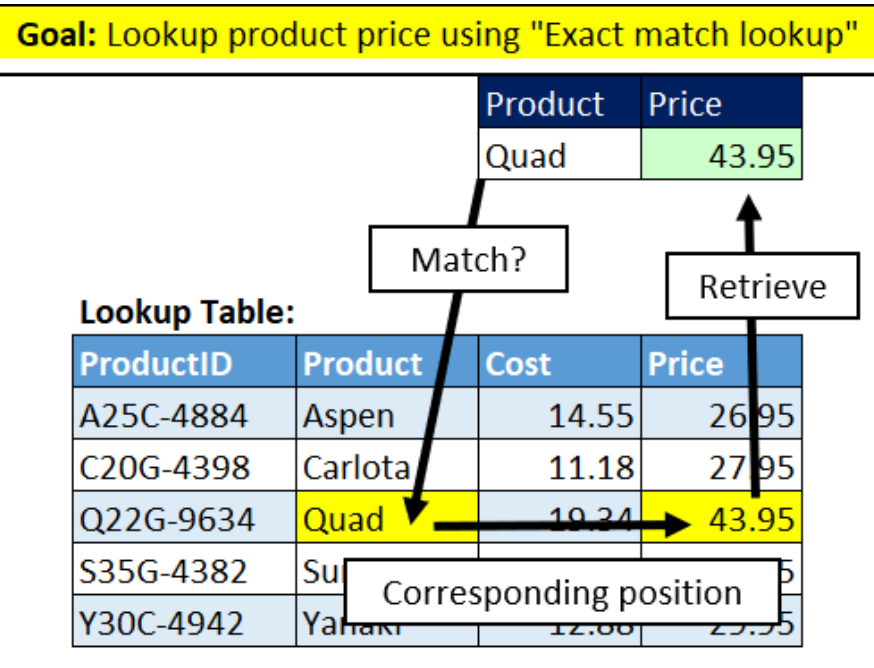

## <span id="page-4-1"></span>Exact Match Lookup: Lookup Product Price

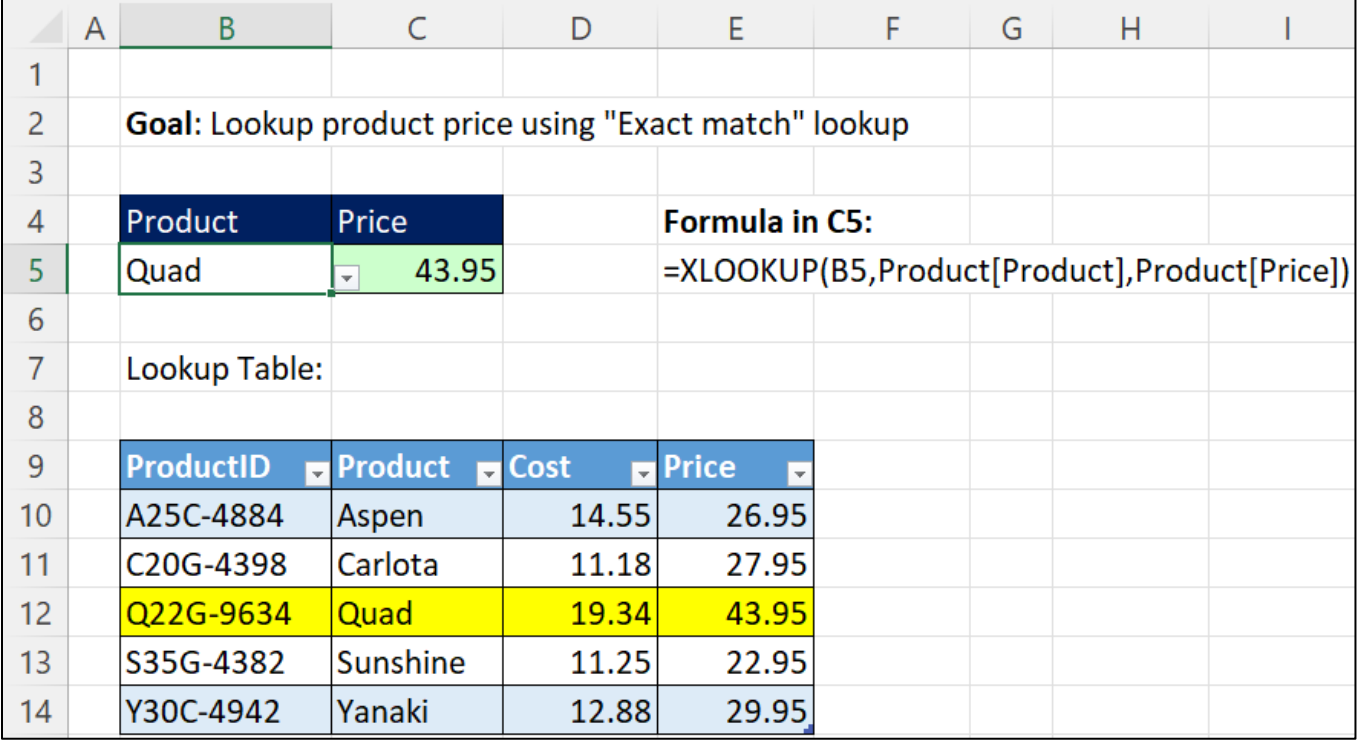

## <span id="page-5-0"></span>Lookup Record: Lookup Employee's Record

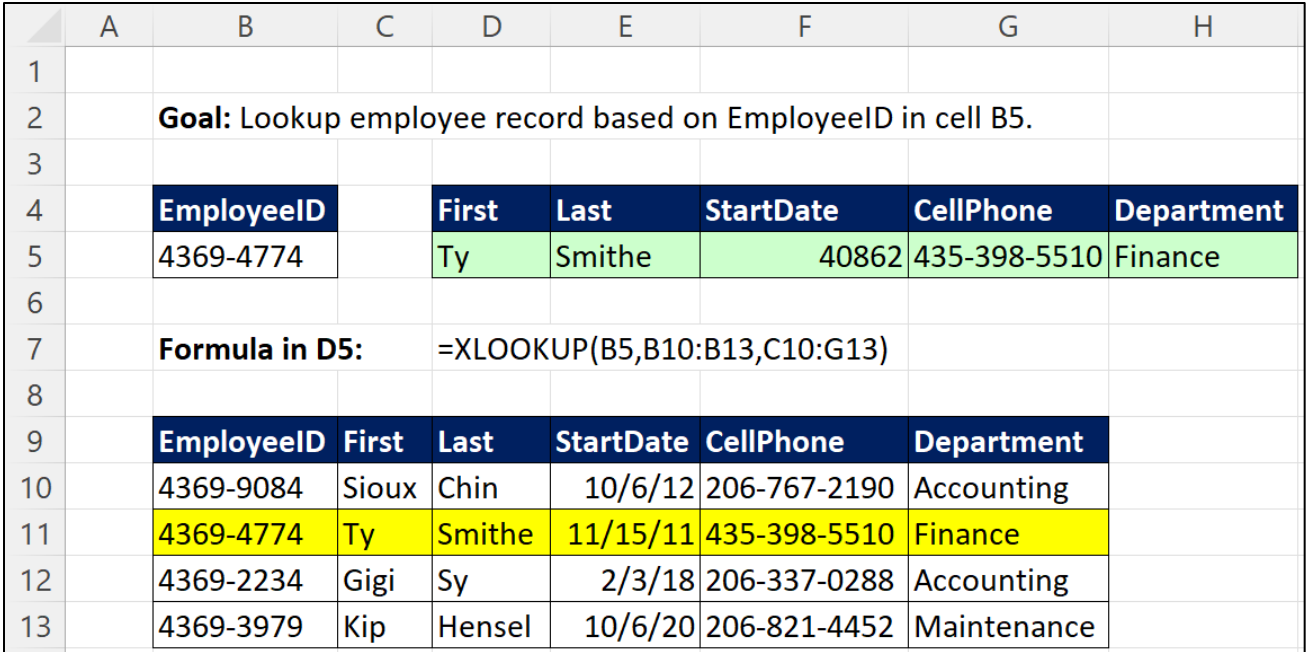

## <span id="page-5-1"></span>Lookup Column: Lookup Column of Day's Sales and Add

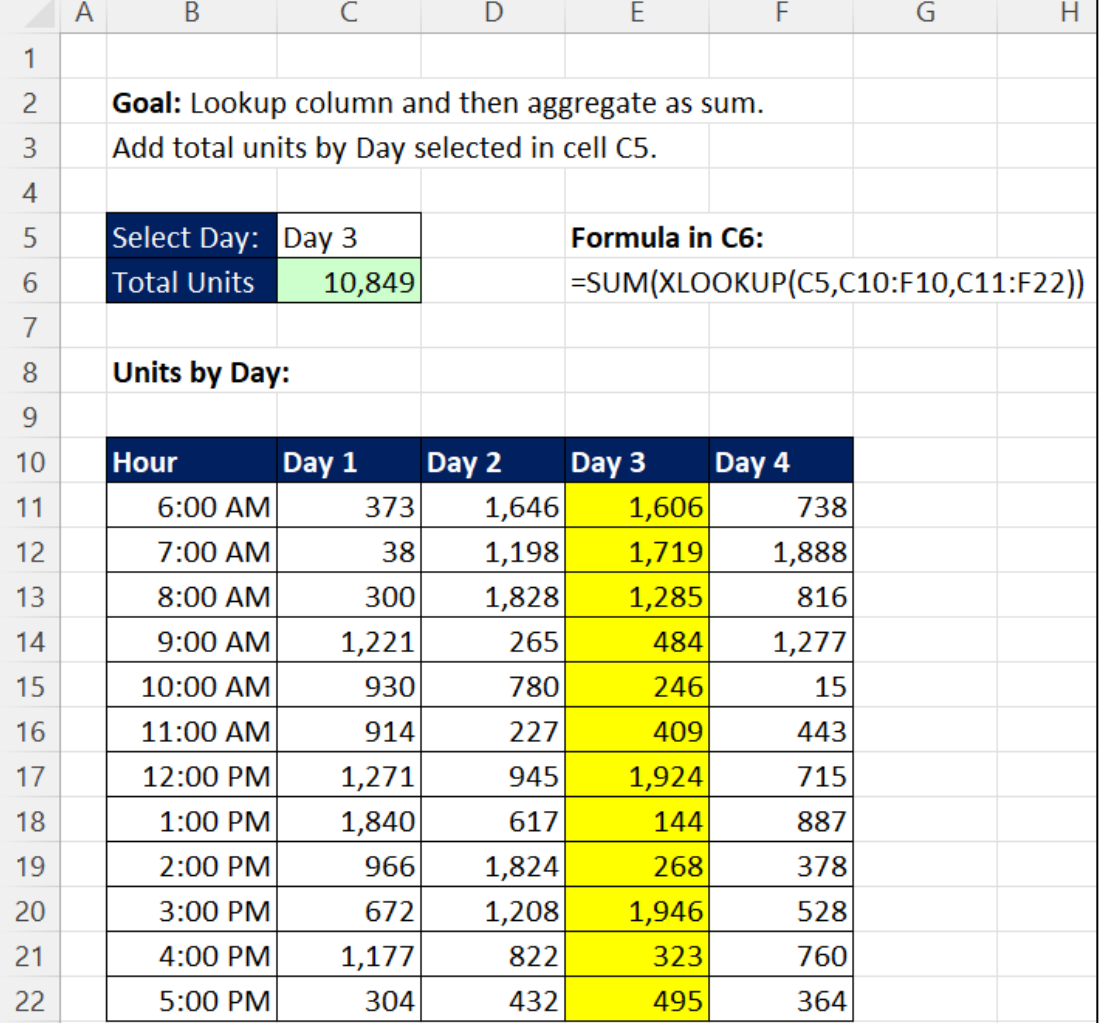

#### <span id="page-6-0"></span>Exact Match or Next Smaller Lookup

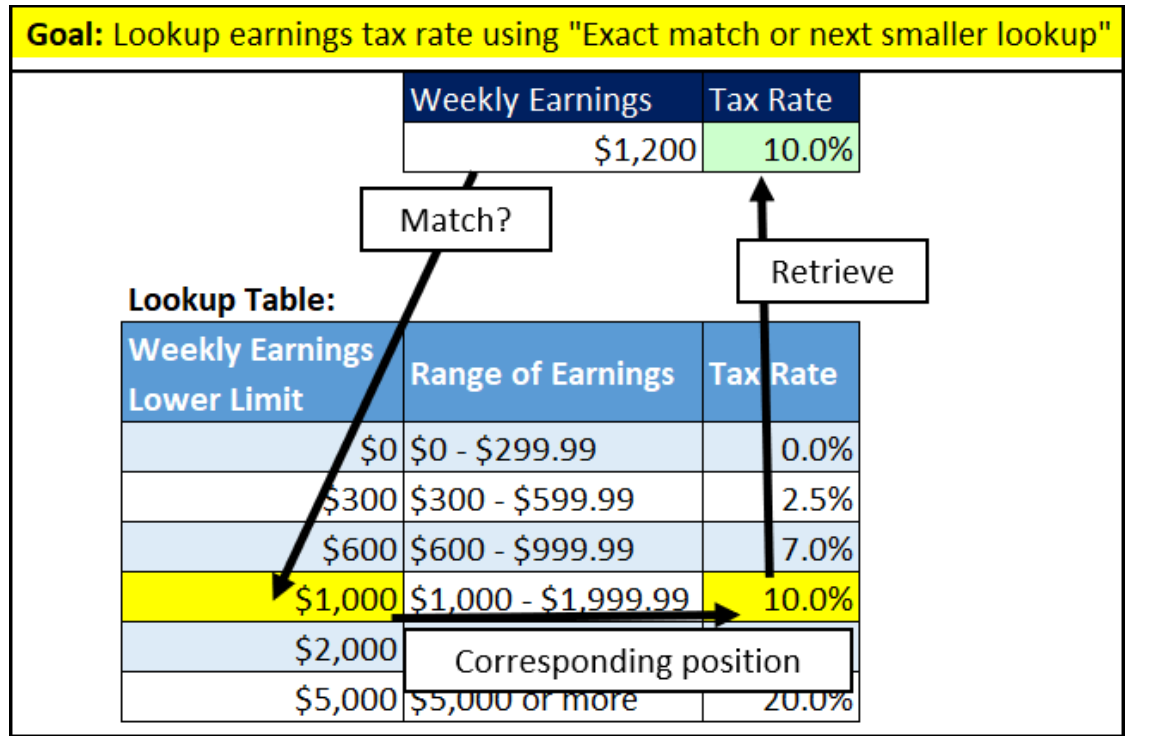

#### <span id="page-6-1"></span>Exact Match or Next Smallest Lookup: Lookup Tax Rate

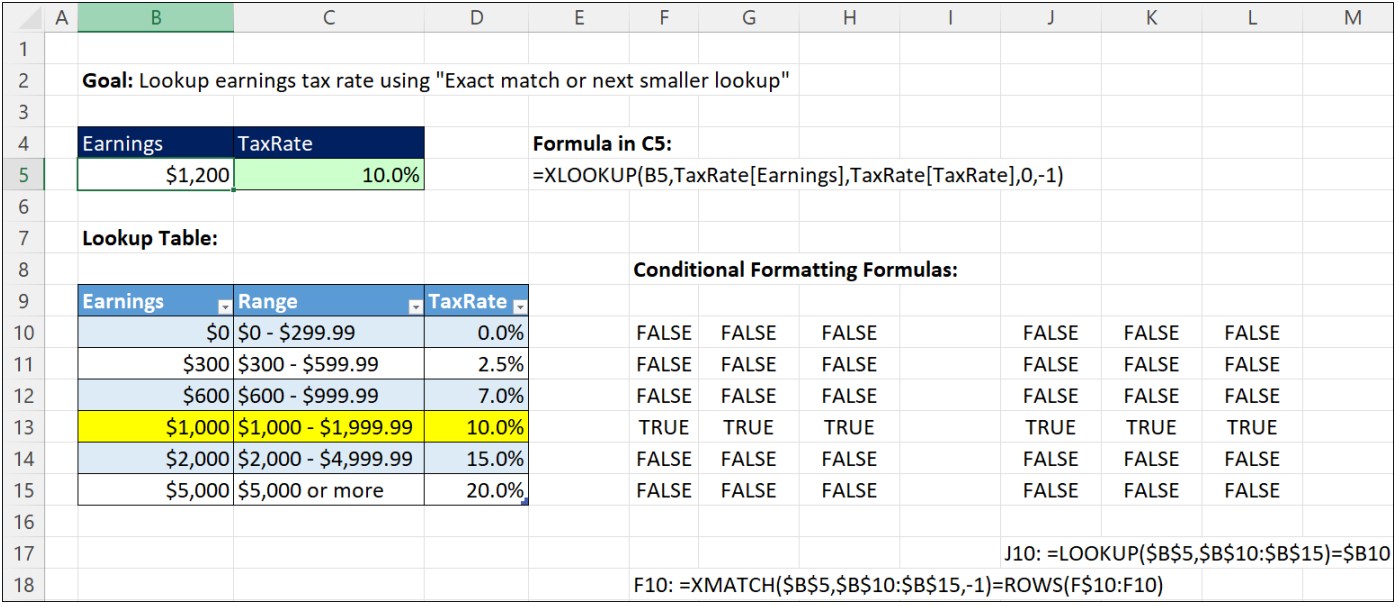

# <span id="page-7-0"></span>XLOOKUP Can Do Vertical or Horizontal Lookup

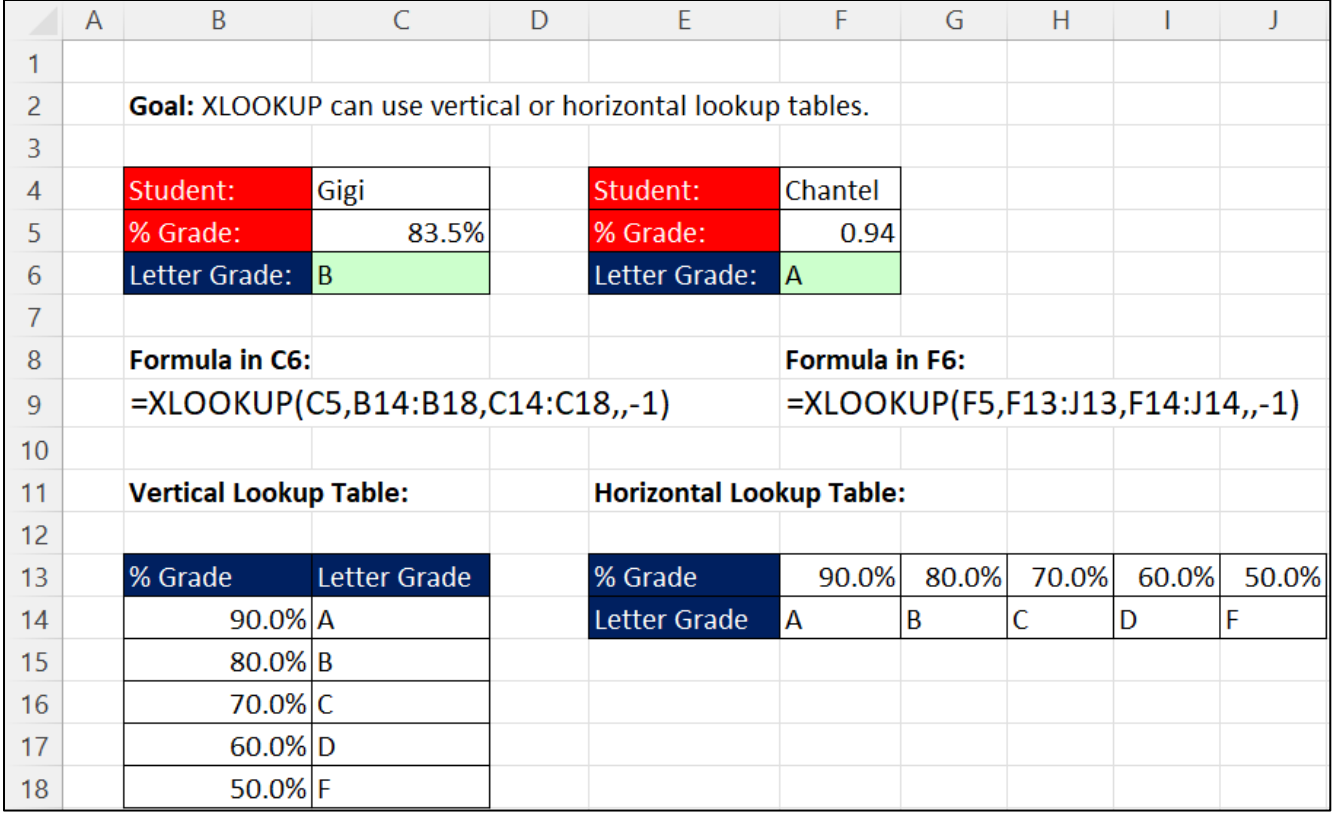

## <span id="page-8-0"></span>Exact Match or Next Bigger Lookup: Lookup Pipe Size

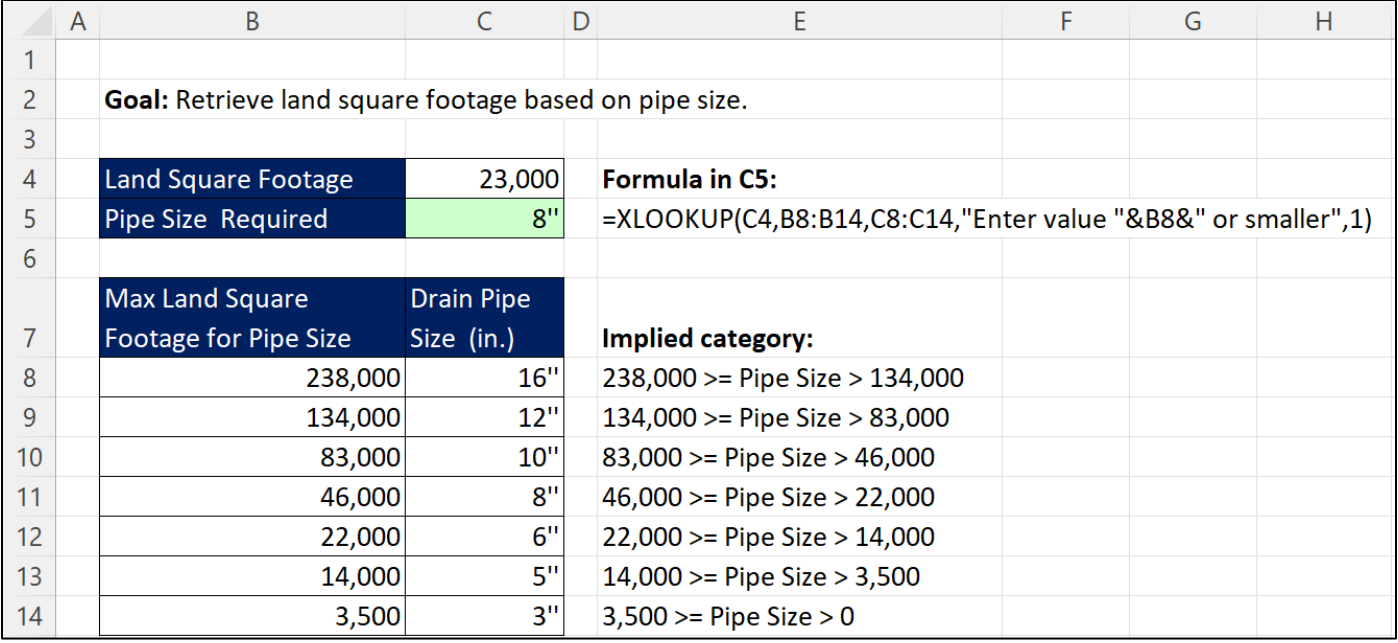

## <span id="page-8-1"></span>Wild Card Lookup: "Coca Cola" matches "Coca Cola Inc."

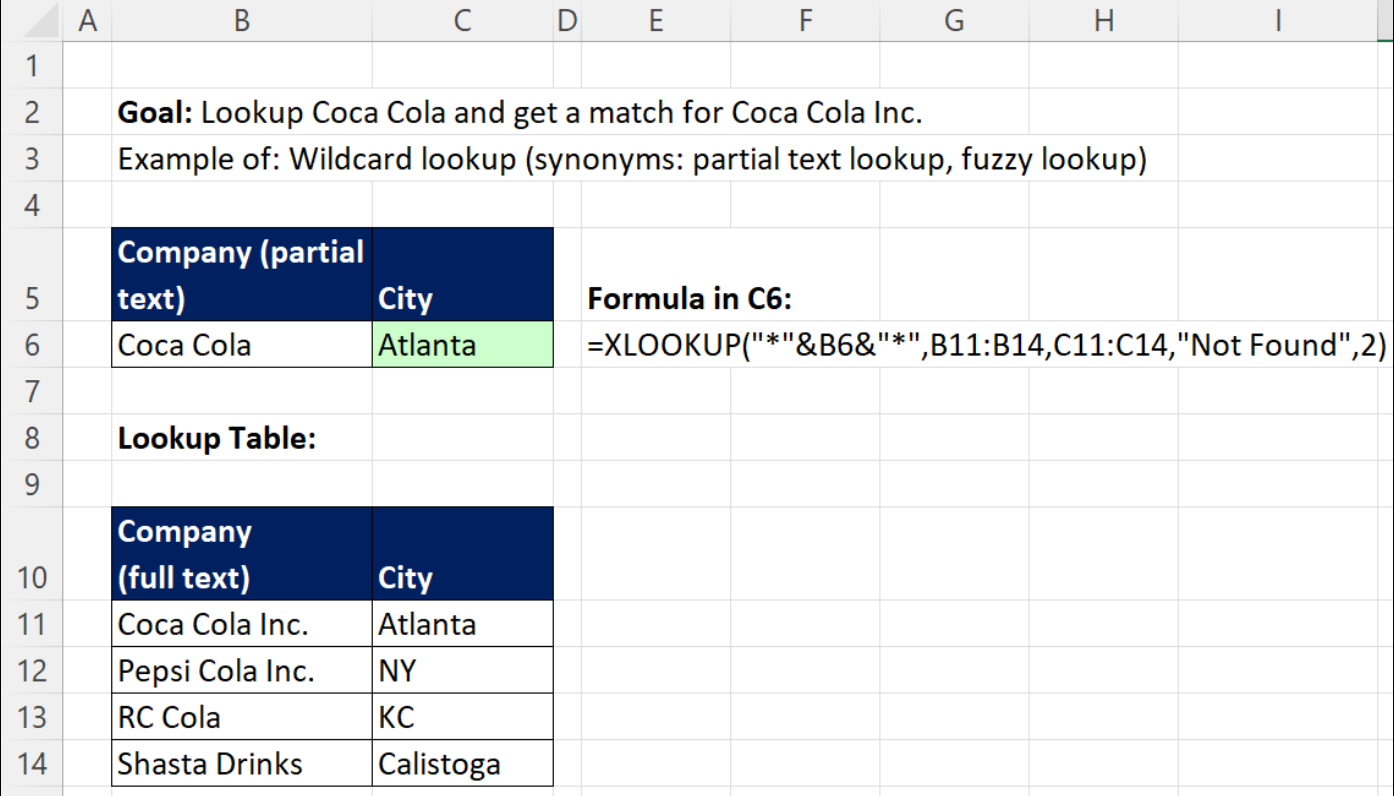

## <span id="page-9-0"></span>Lookup First When there are Duplicates: Lookup First Date Worked

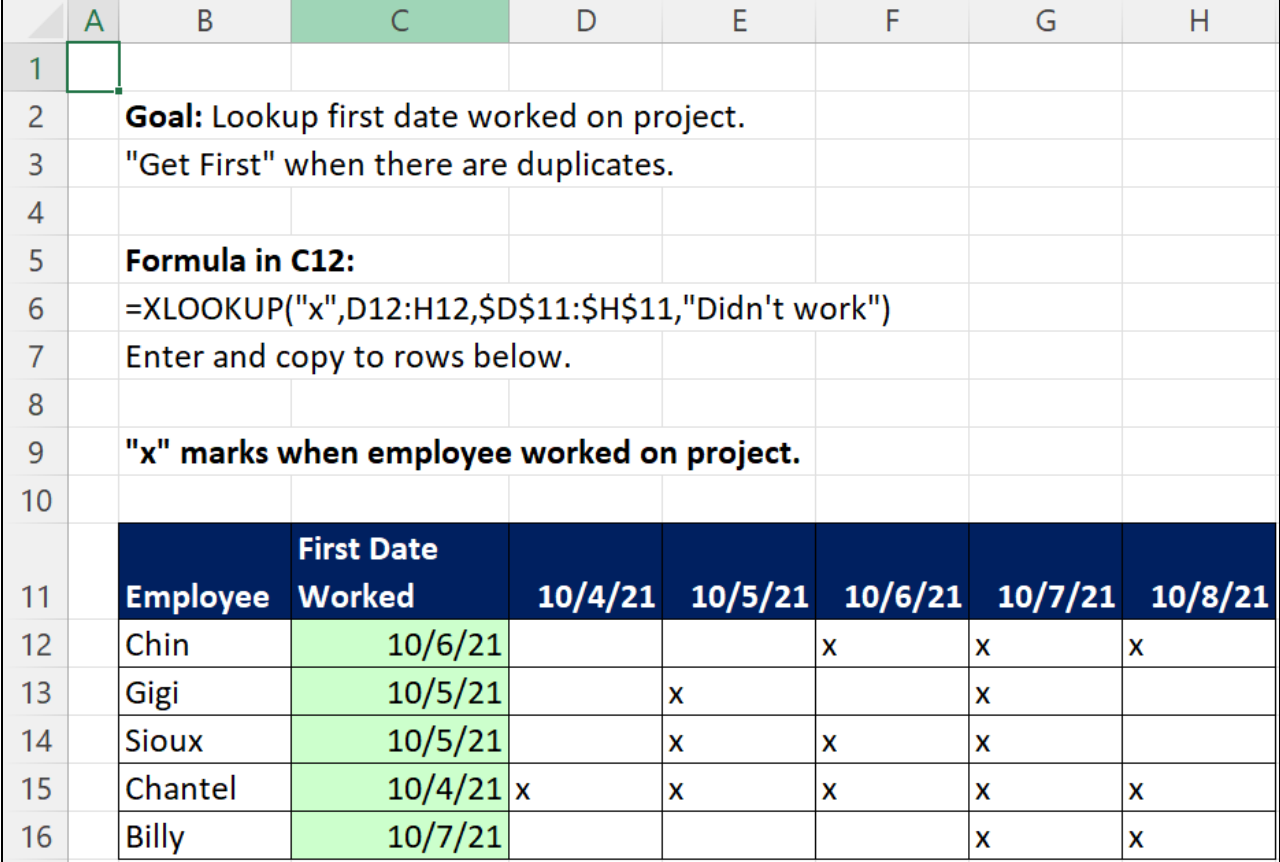

## <span id="page-9-1"></span>Lookup Last When there are Duplicates: Lookup Last Sale for Employee

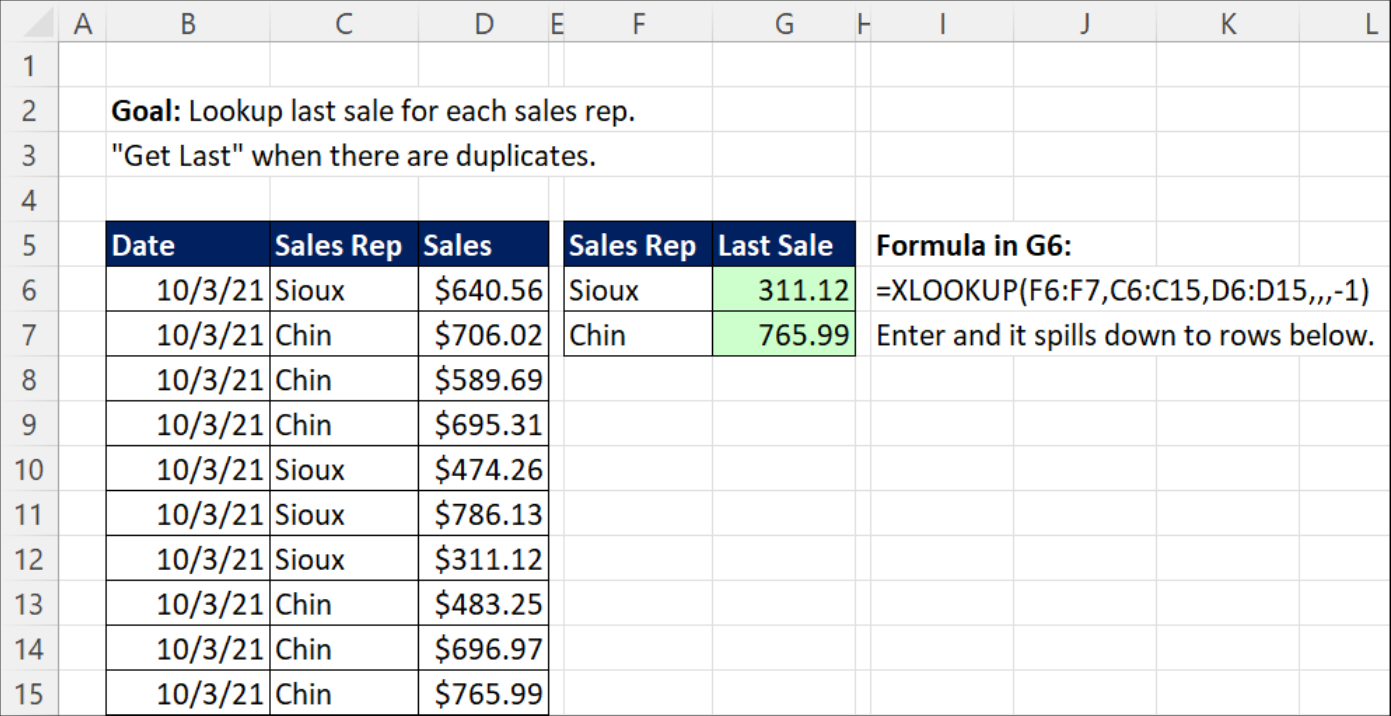

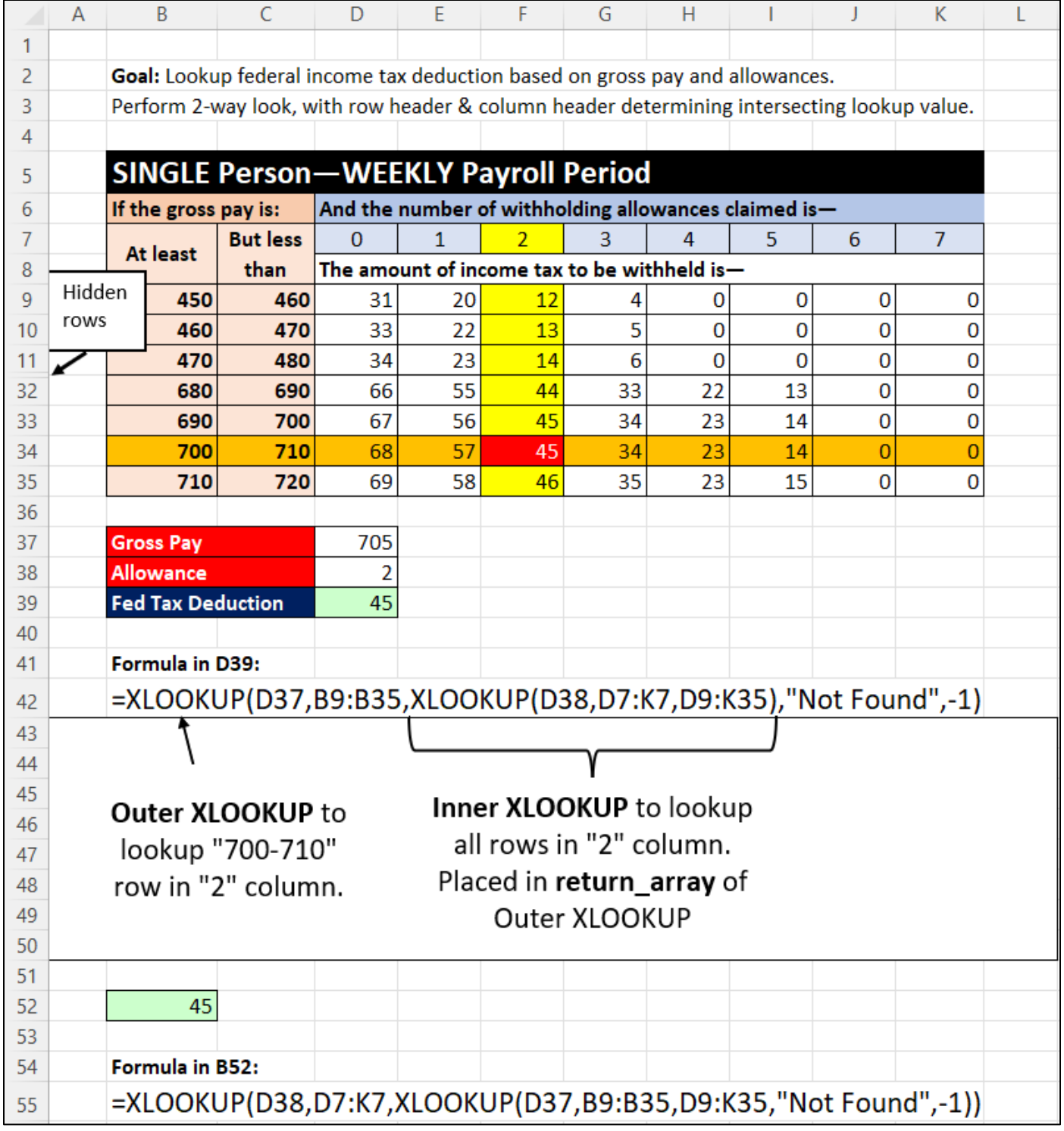

## <span id="page-10-0"></span>Two-Way Lookup: Lookup Tax Based on Allowances & Weekly Pay

## <span id="page-11-0"></span>Two Lookup Values: Lookup Product Price for a Specified City

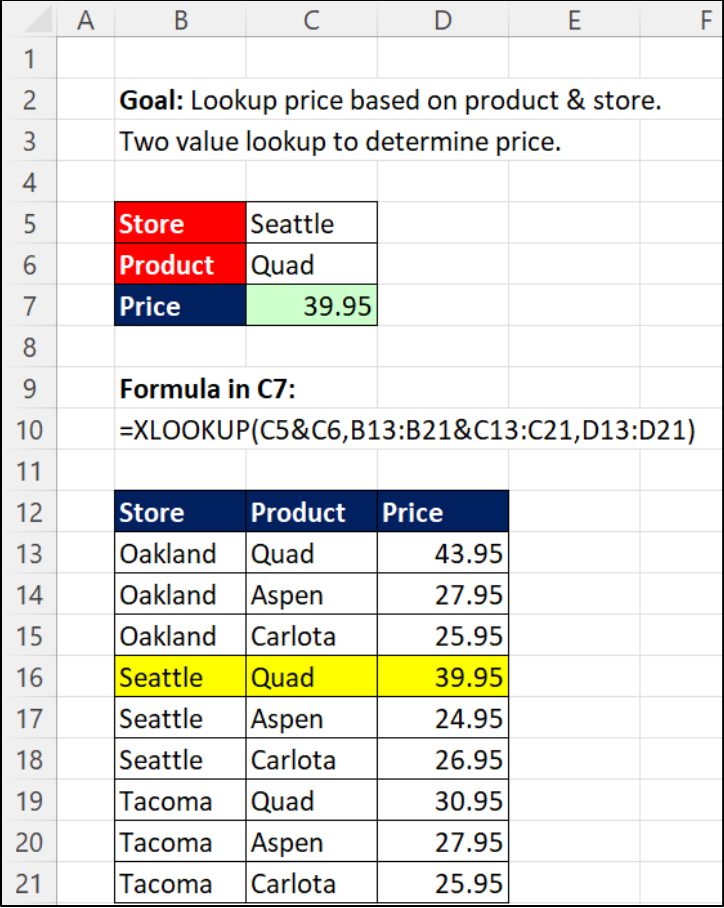

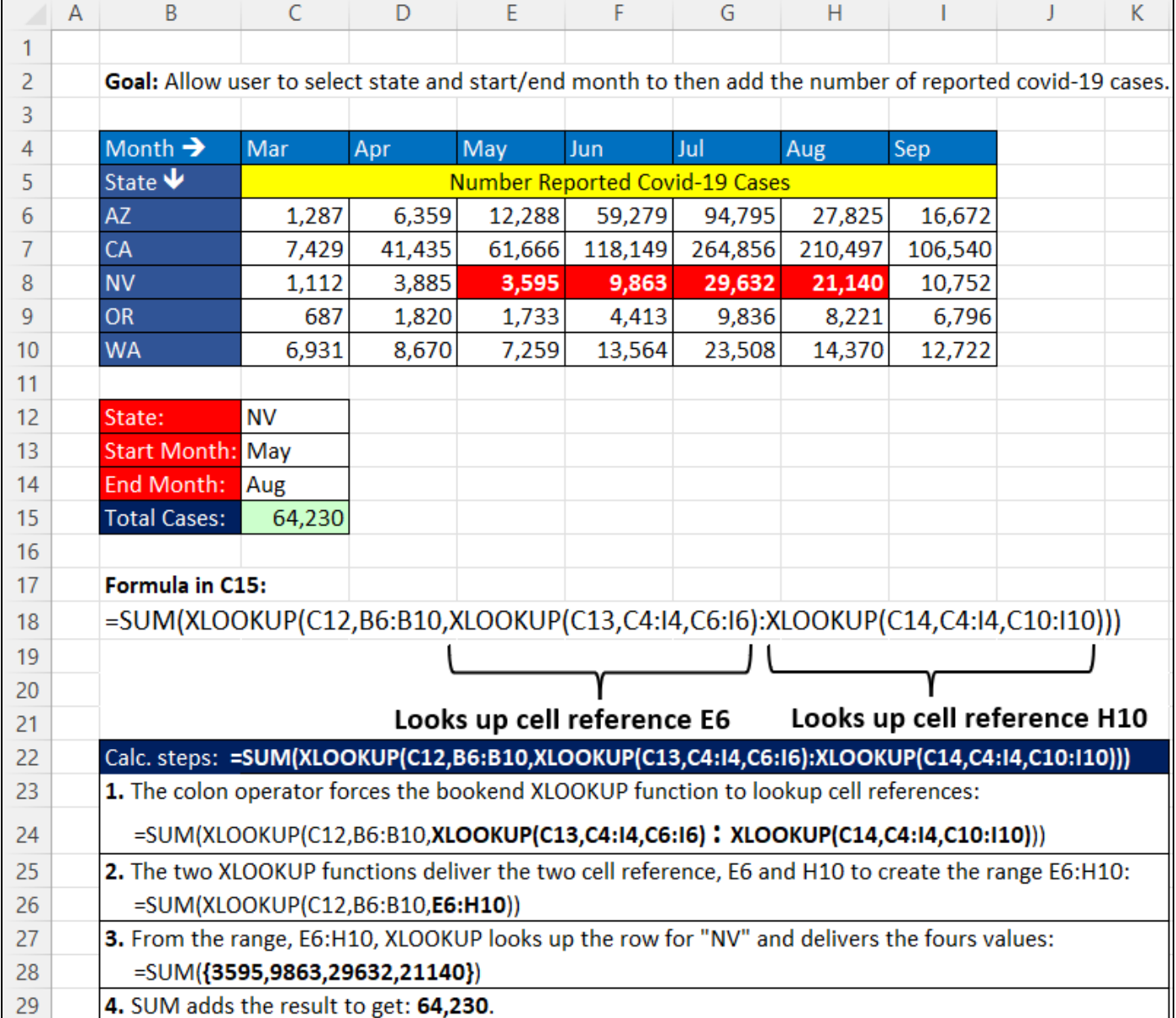

## <span id="page-12-0"></span>XLOOKUP to Lookup Cell Reference: Lookup Rang of Sales Based On Start and End Month

## <span id="page-13-0"></span>FILTER function to Return Multiple Items from One Lookup Value

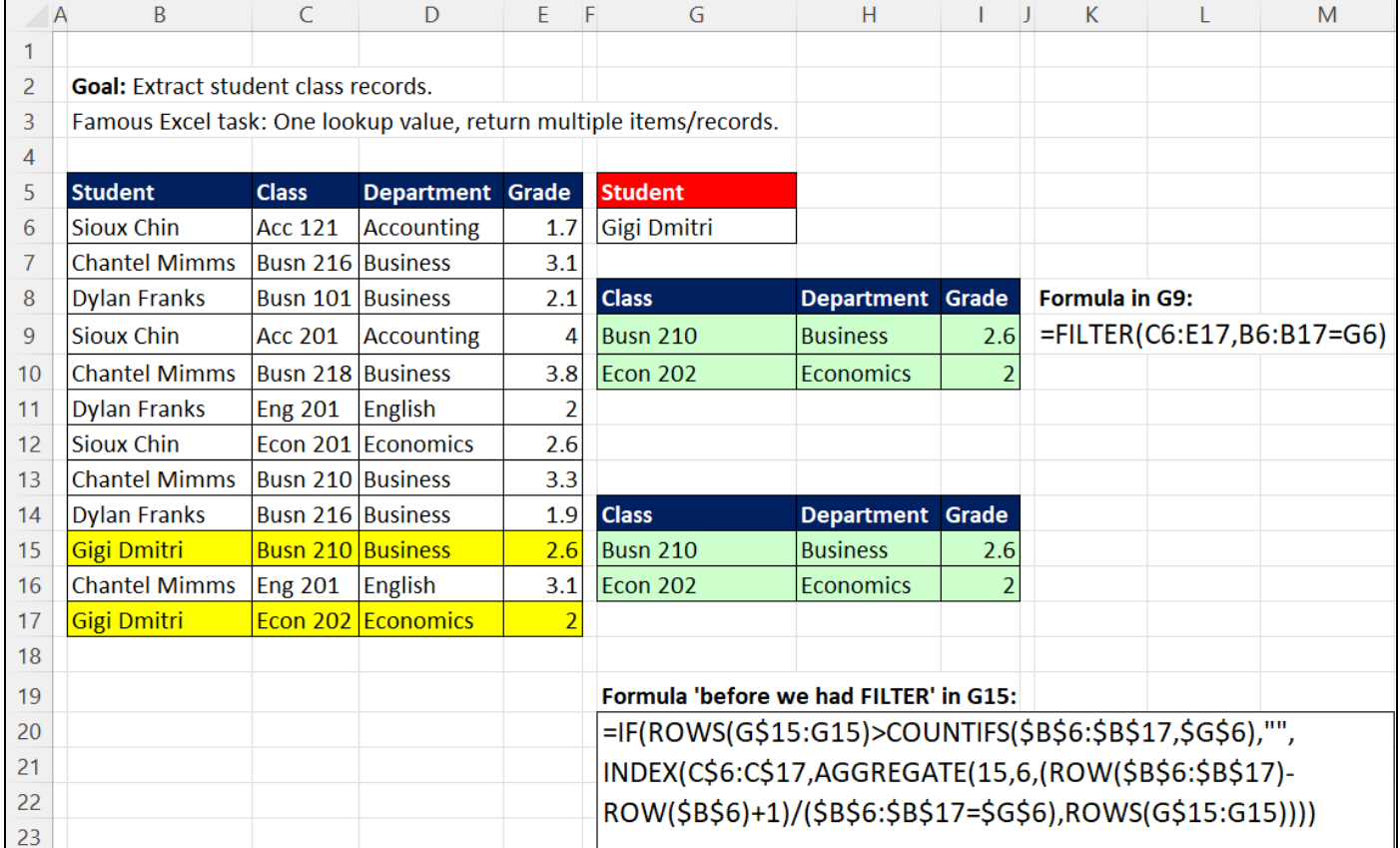

### <span id="page-13-1"></span>XMATCH function

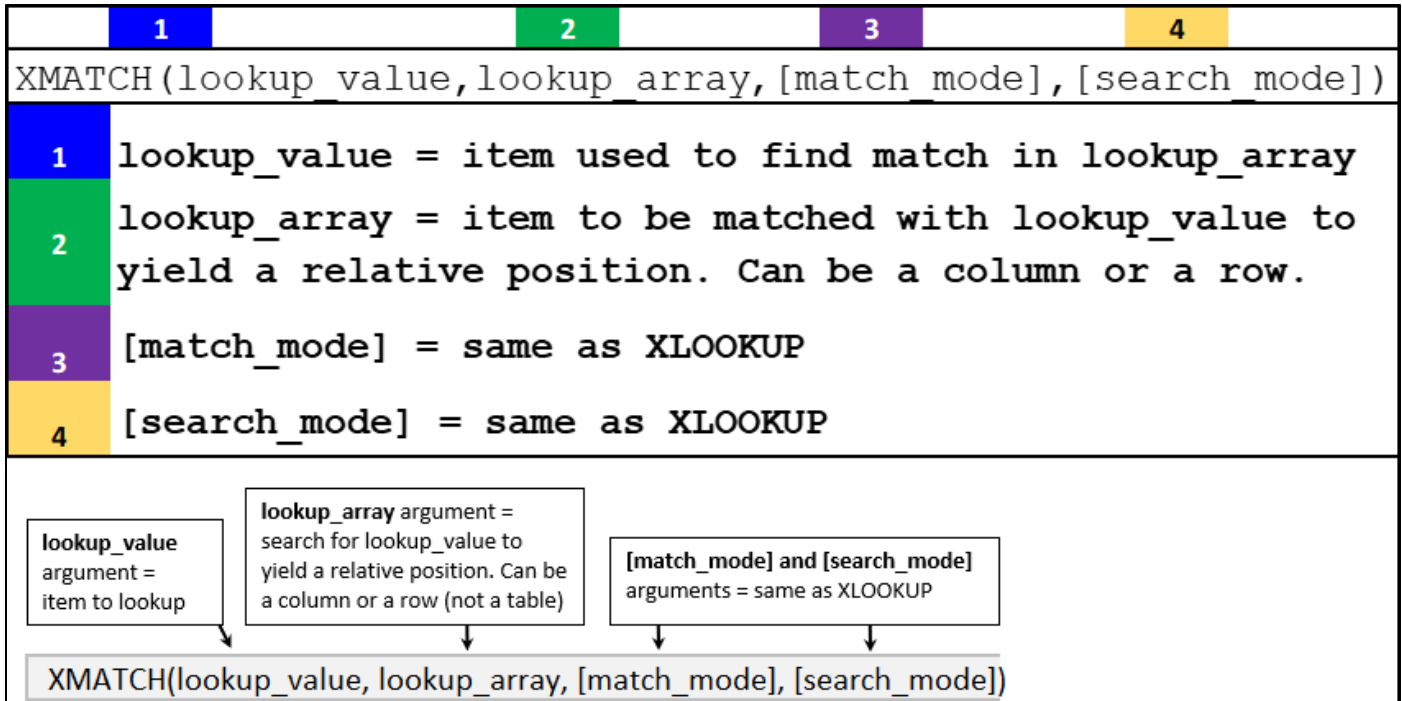

#### <span id="page-14-0"></span>XMATCH to Compare Two Lists

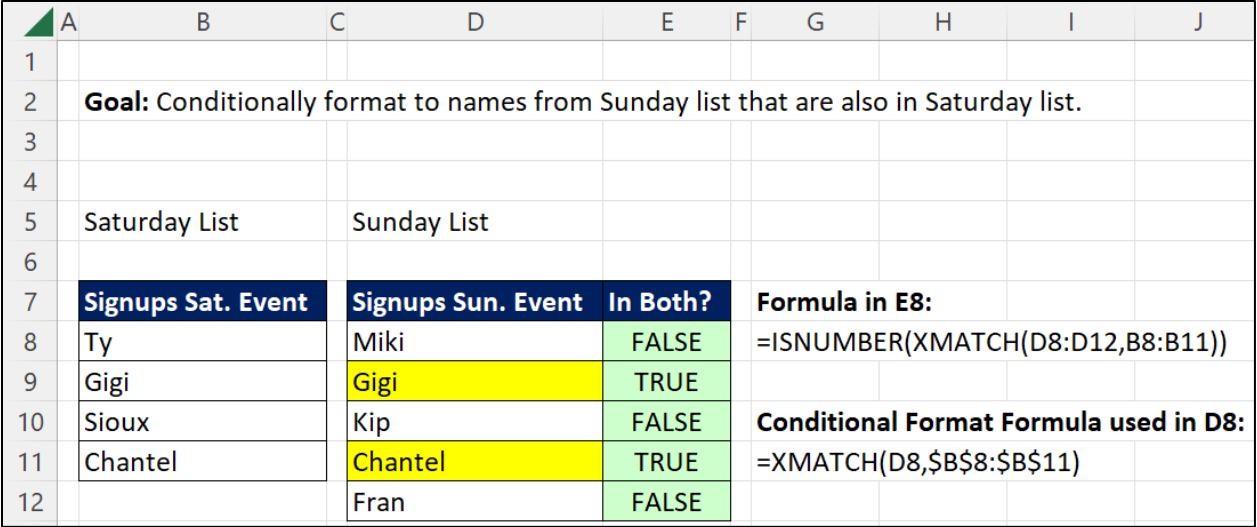

#### <span id="page-14-1"></span>INDEX function

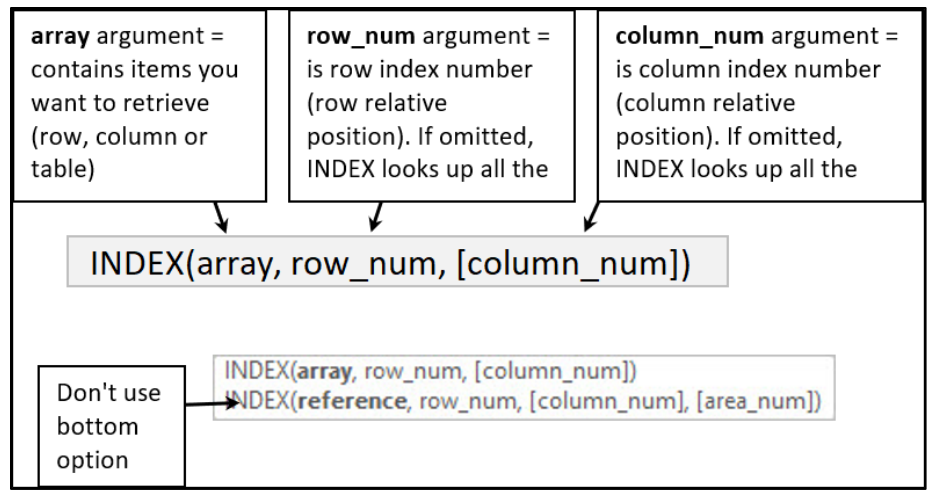

### <span id="page-14-2"></span>INDEX to Random Lookup: Randomly Lookup Employee

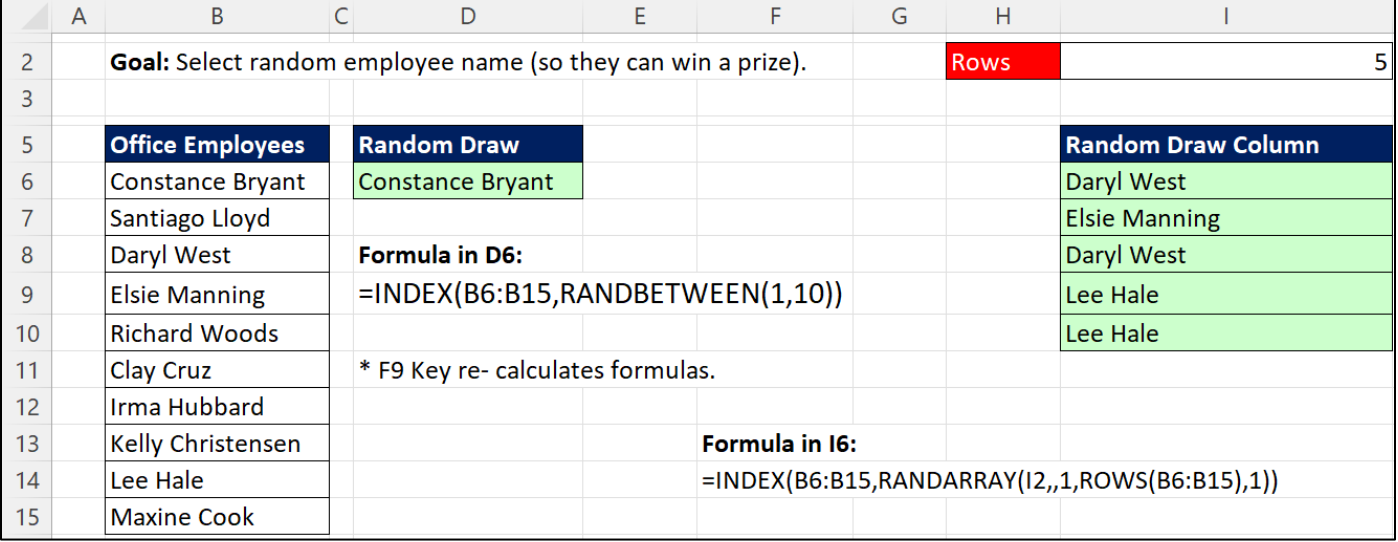

#### <span id="page-15-0"></span>LOOKUP function (Original function from the first version of VisiCalc)

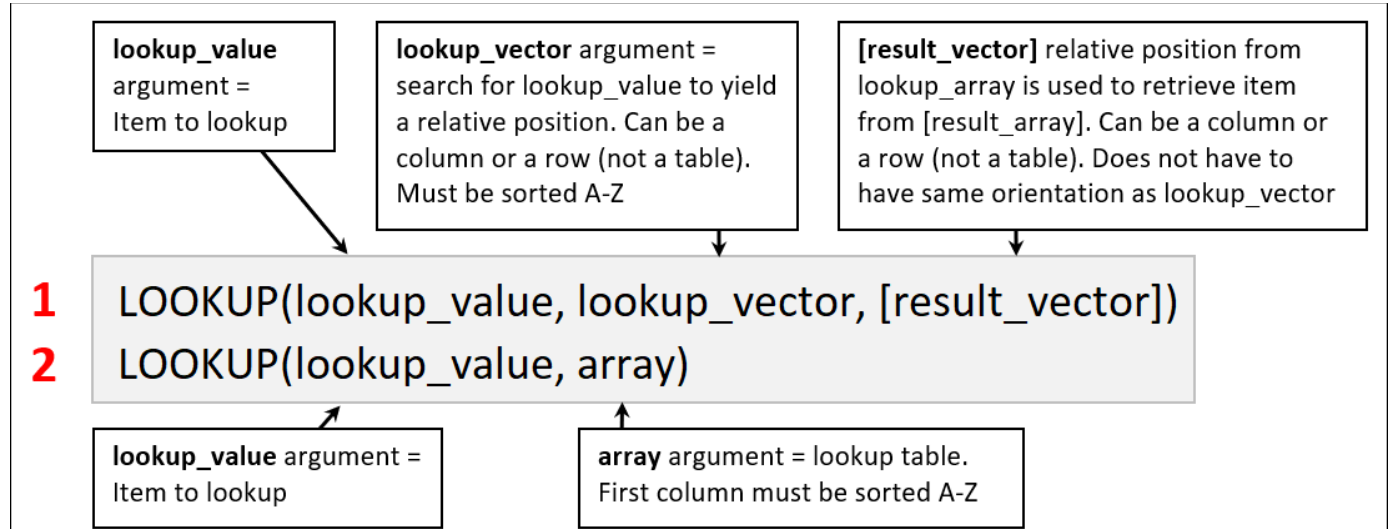

#### <span id="page-15-1"></span>Logical Tests

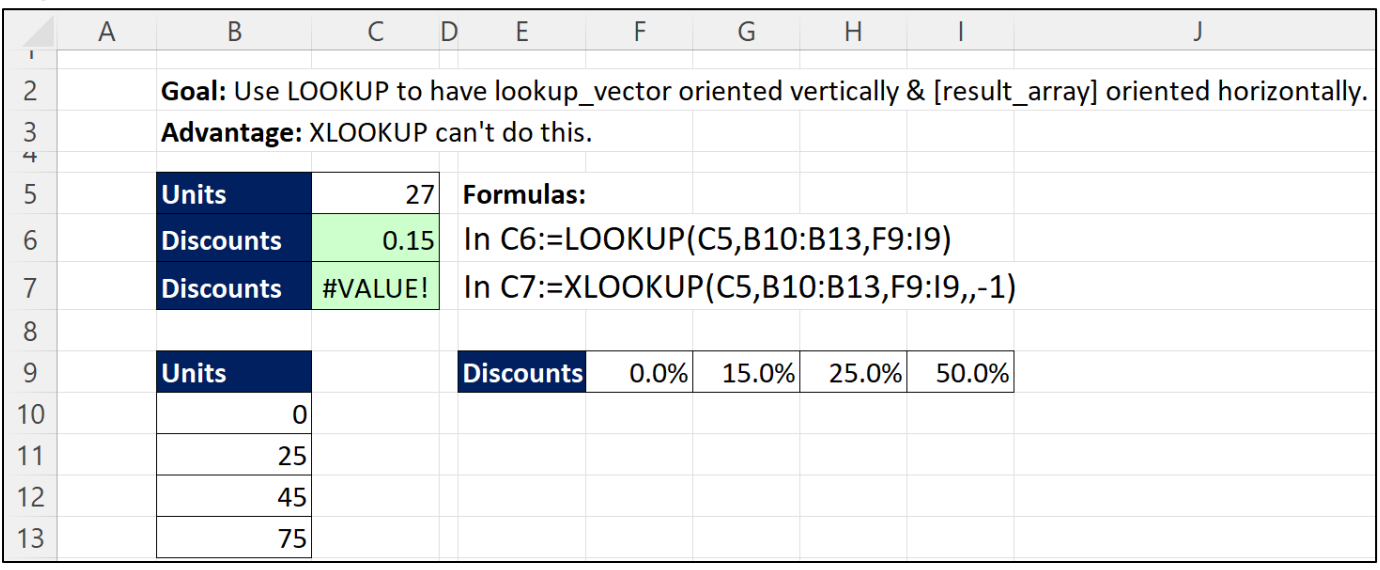

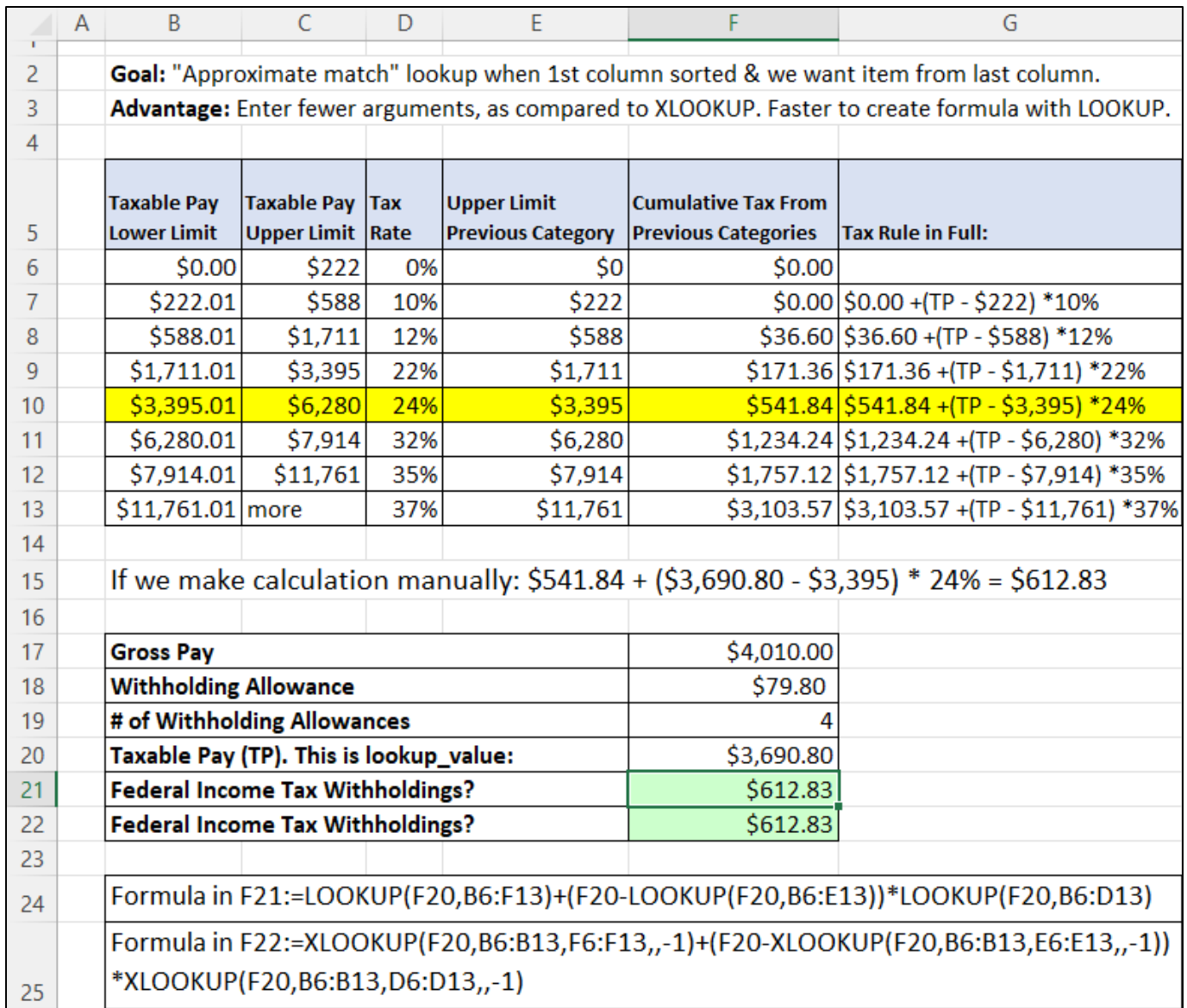

## <span id="page-16-0"></span>LOOKUP function Rather Than XLOOKUP for Complex Tax Calculation

#### <span id="page-17-0"></span>SWITCH function

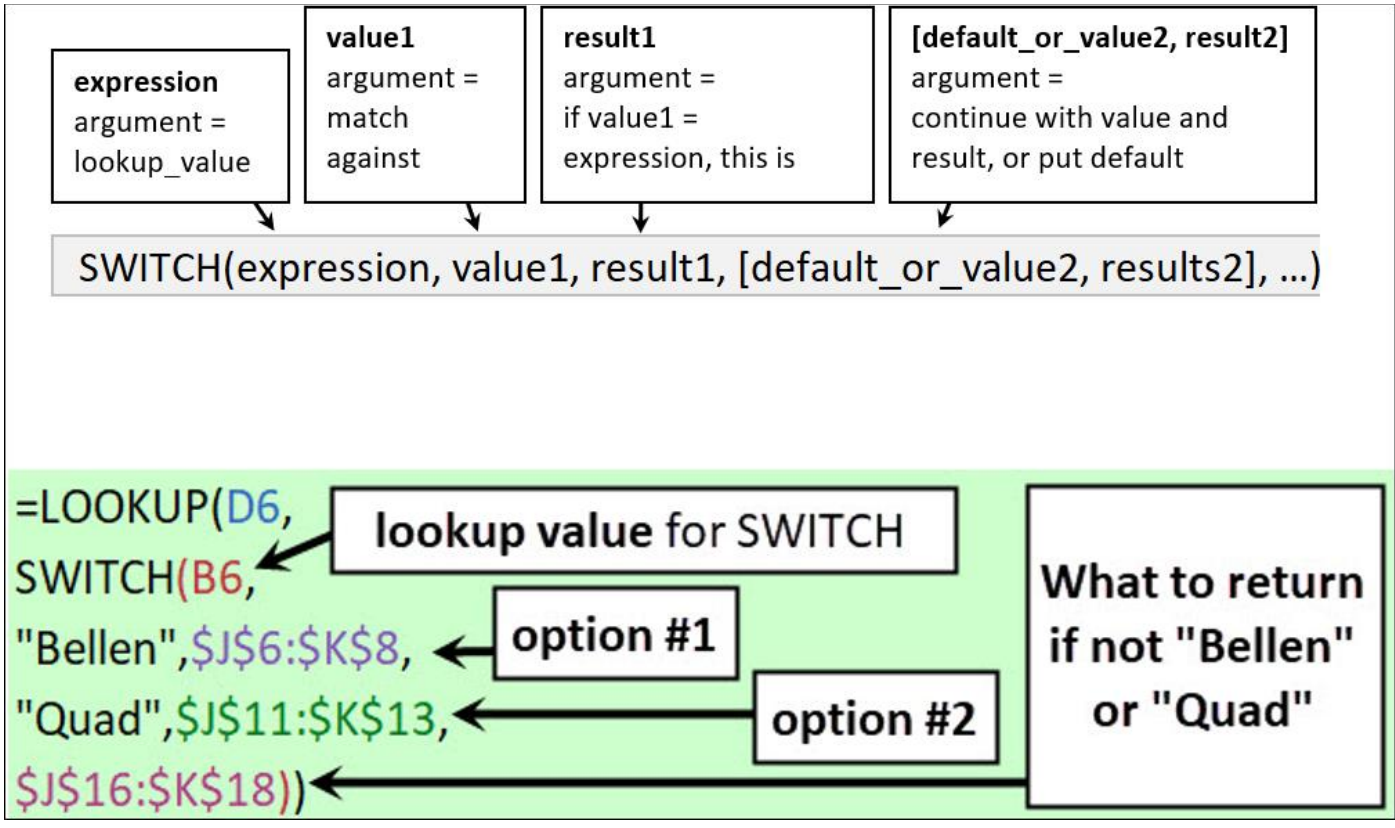

## <span id="page-18-0"></span>SWITCH to Lookup Tables

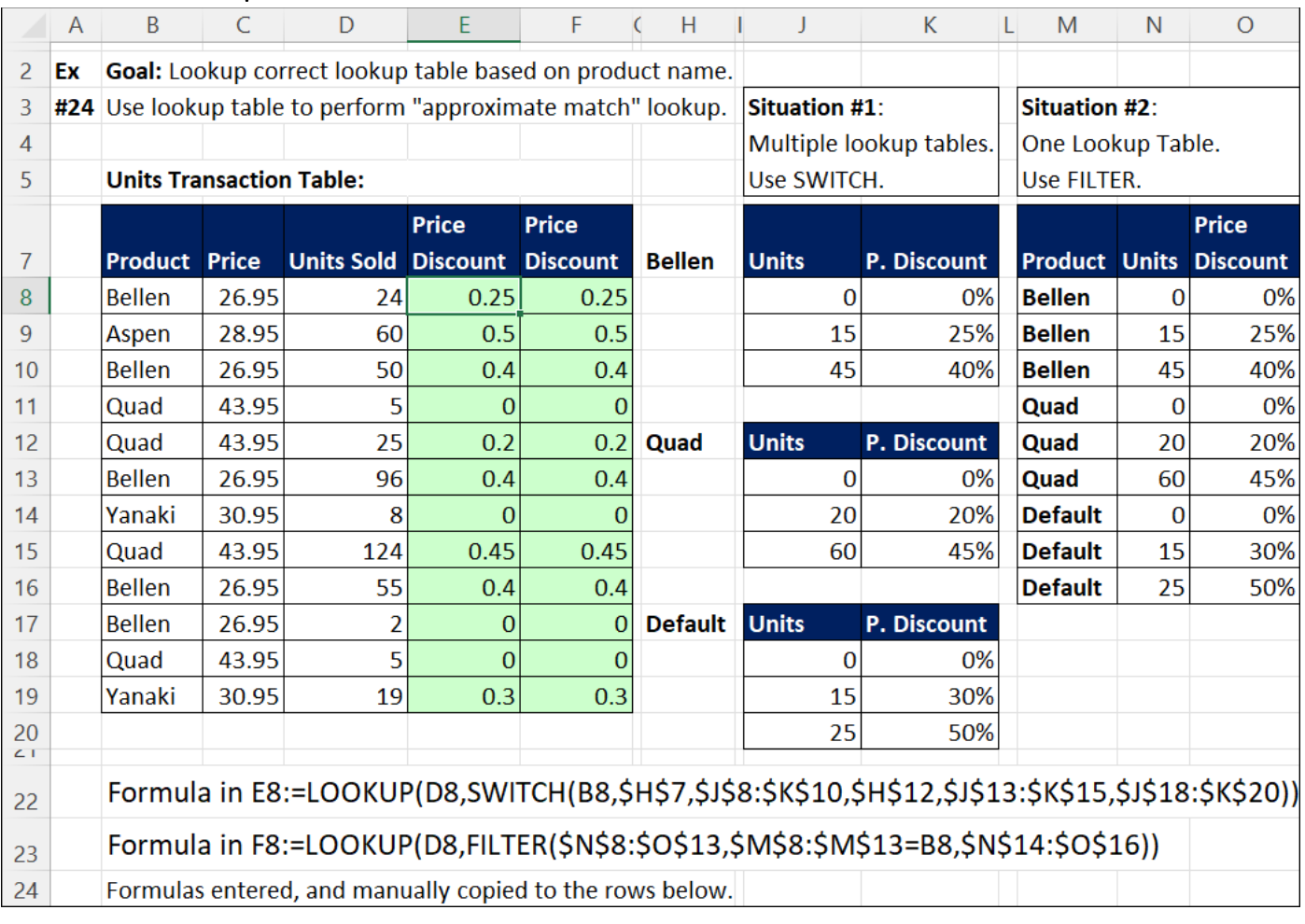

## Power Query Exact Match Lookup

<span id="page-19-0"></span>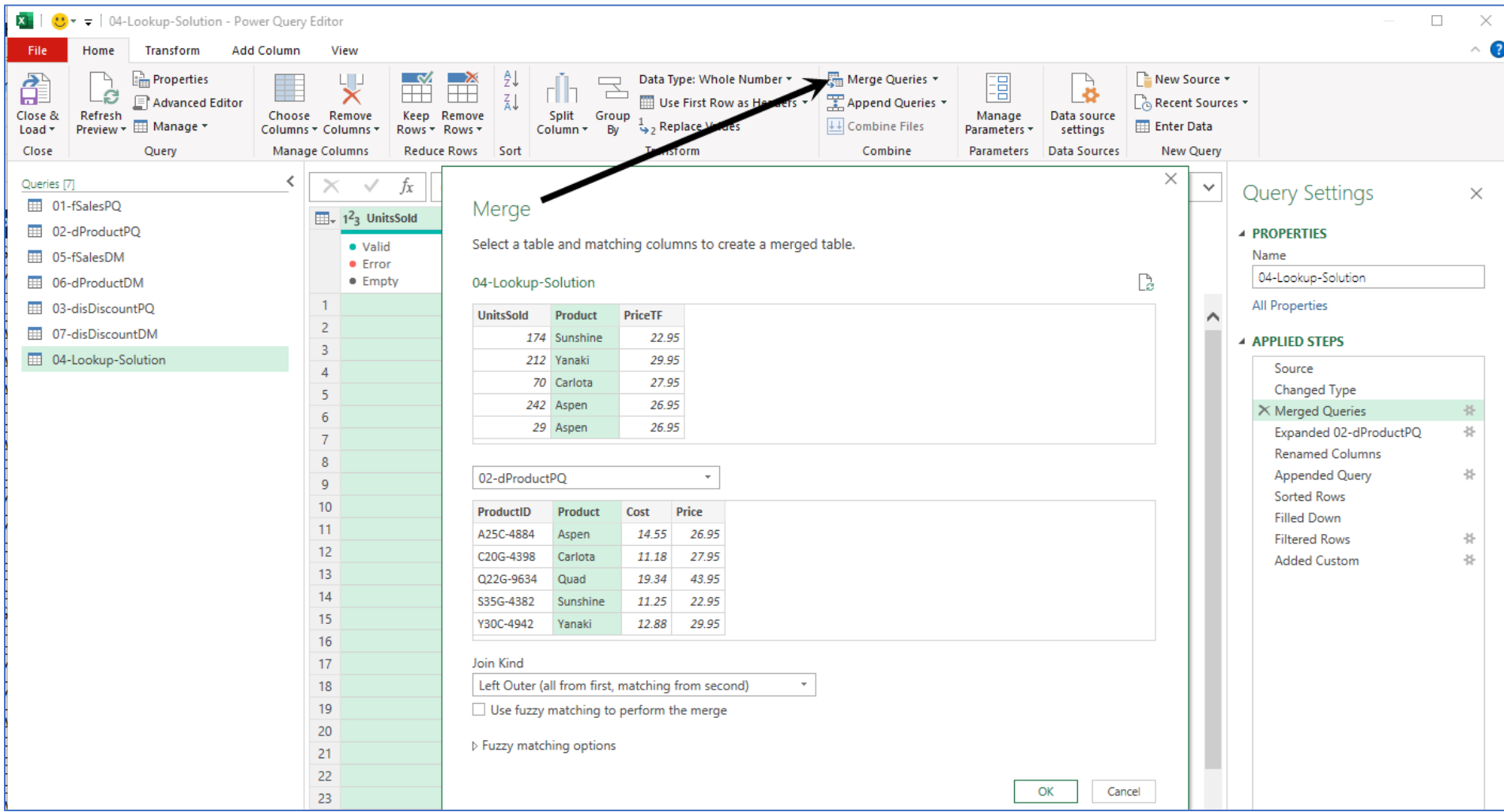

#### Power Query Exact Match or Next Smallest Lookup

#### Method 1: Rename Column, Append,Sort,FillDown,Filter

- 1) Rename Units columns so that both columns have the same name.
- 2) Append discount table under fact table.
- 3) Sort Units column smallest to biggest (A to Z, Ascending), the sort Discount column biggest to smallest (Z to A, Descending).
- 4) Use Fill Down feature on Discount column.
- 5) For the Product column, filter out "null" values.

#### Method 2: Custom Function (very slow calculating for data sets with a lot of data):

```
F Table.AddColumn(#"Filtered Rows", "DiscountCustomFunction", each List.Max(Table.SelectRows
(#"03-disDiscountPQ",(IT)=>(IT)[Units]<=[Units])[Discount]))
```
### <span id="page-21-0"></span>Data Model DAX Formula Exact Match Lookup

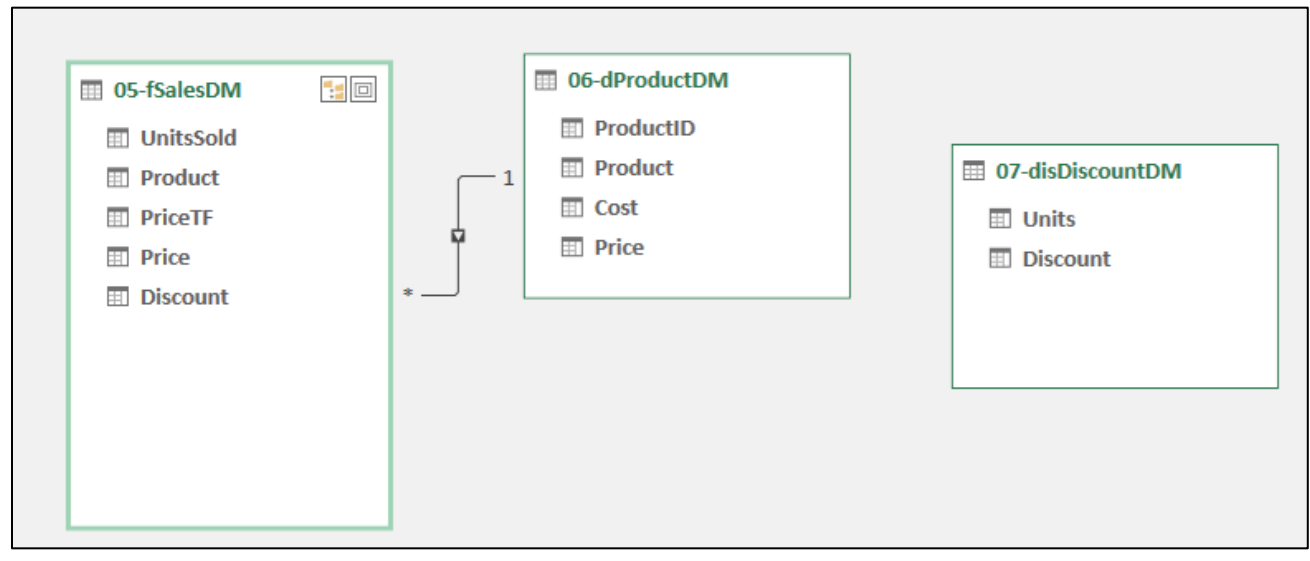

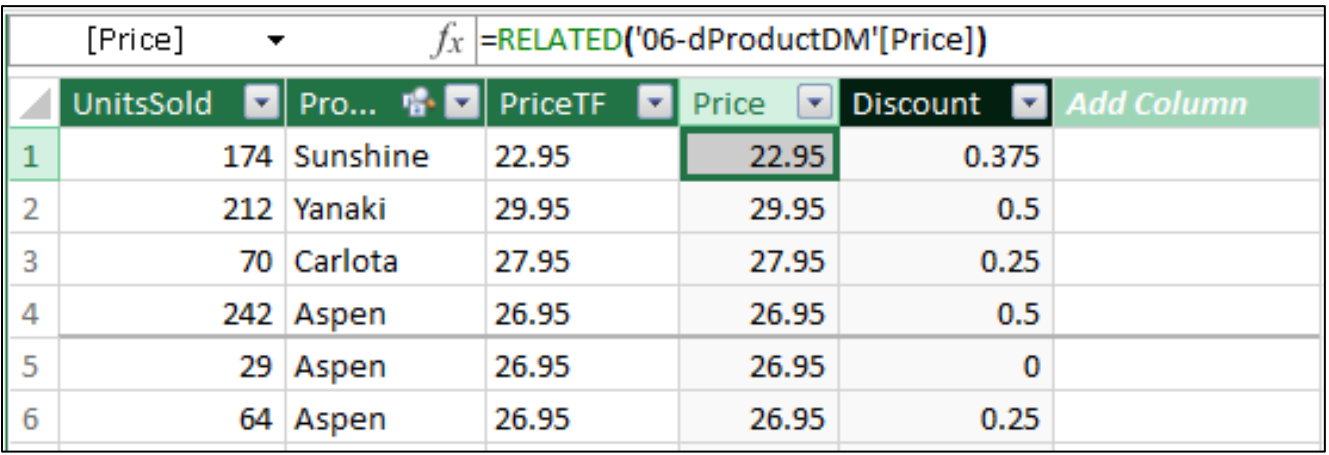

#### <span id="page-21-1"></span>Data Model DAX Formula Exact Match or Next Smallest Lookup

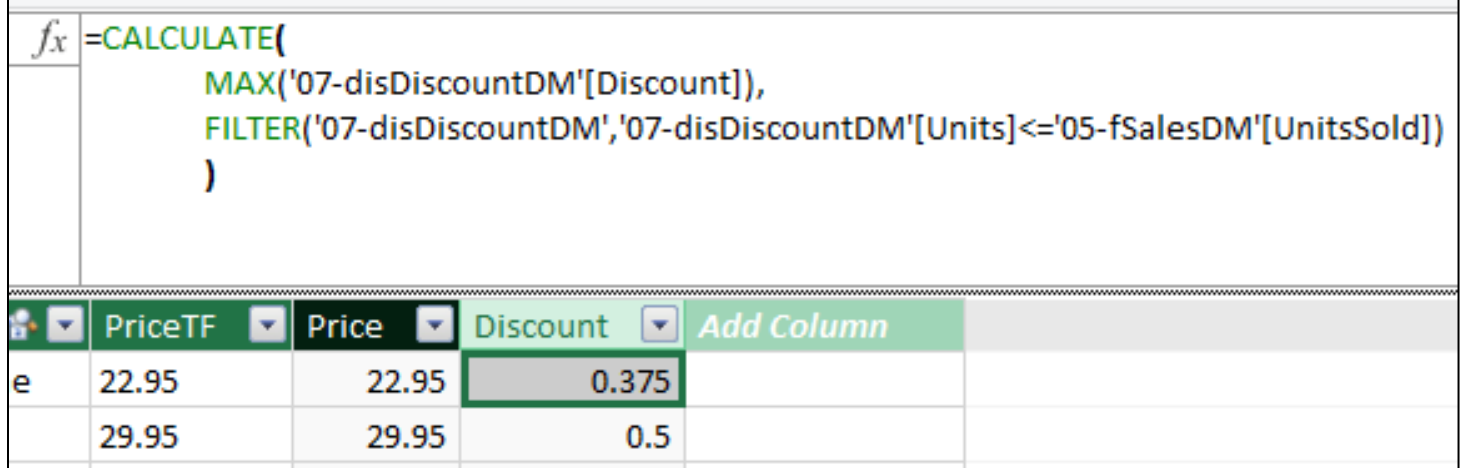